## iPhone や iPad 用 (WebEx インストール方法)

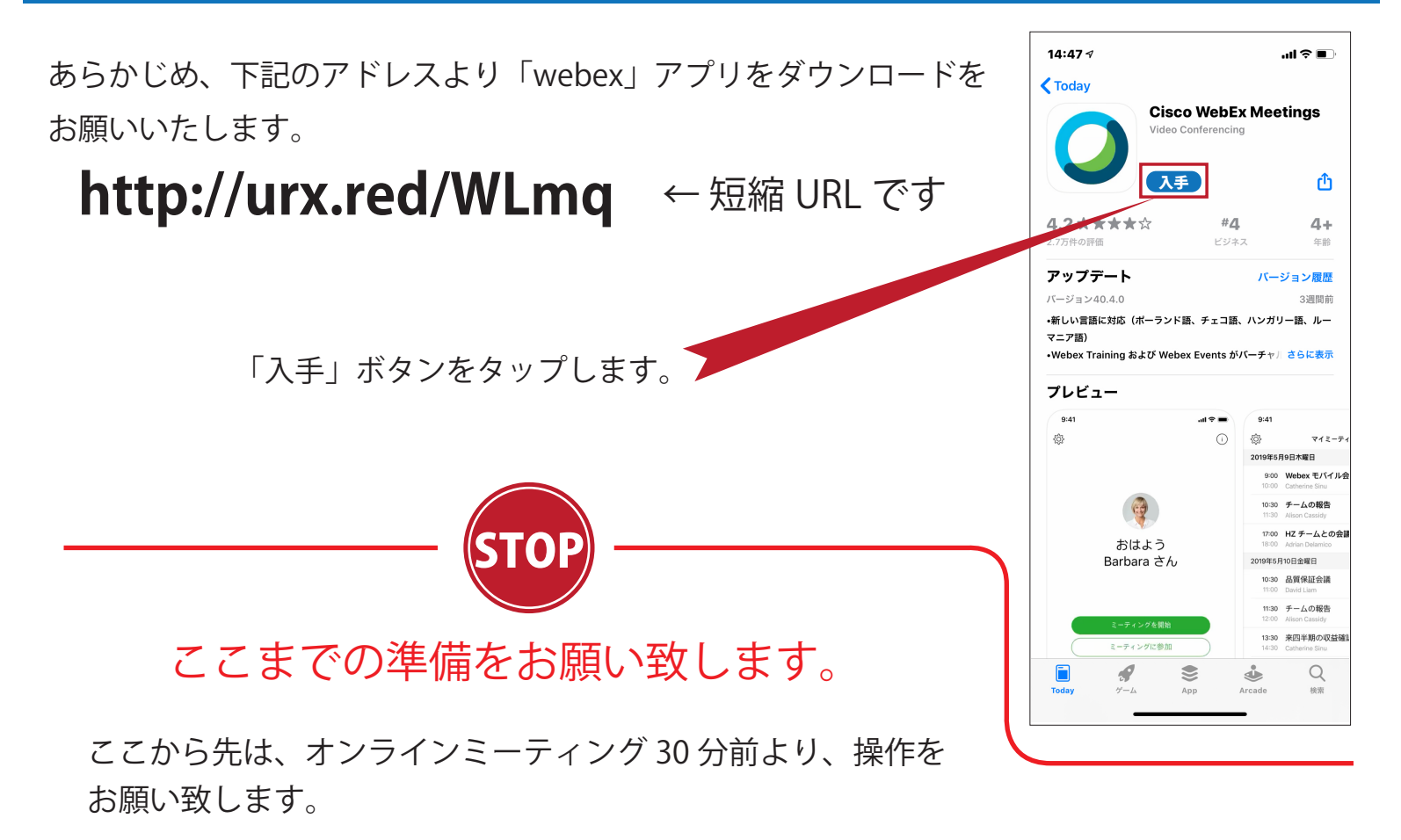

- 1) お打ち合わせ時間 30 分前になりましたら、お知らせ済みの URL をブラウザアプリ (ホームページ閲覧アプリ)にて開いて下さい。 (Safari 等)
- 2)「このページを " Webex Meet" で開きますか?」と出ますので「開く」をタップ。
	- ・初回はお名前、メールアドレスの入力がありますので、入力してください。
	- ・マイクやカメラの利用を求めてくる場合は「OK」とお答えください。

その後、「参加」ボタンをタップすると会議室に入室できるといった流れとなります。

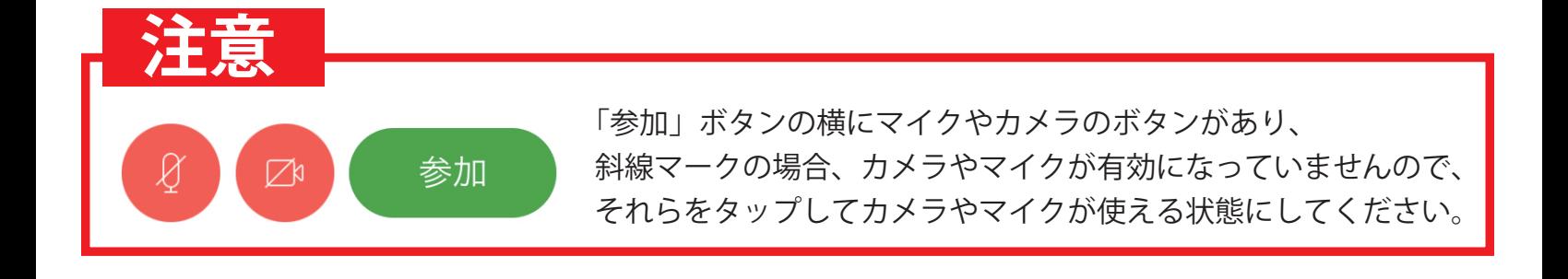